## Doing More with Photoshop

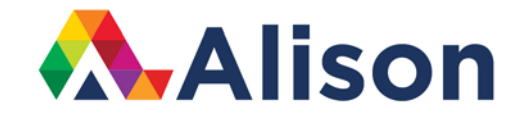

### **Topic 1 – Basic Colour Settings**

#### **Learning Outcomes**

In this lesson, we will take a look at how we can select colour in Photoshop.

#### **Basic Colour Settings**

Like a lot of things in Photoshop, there are a number of ways in which we can select the colours that we want to use. Let's begin, by moving to the toolbar and clicking on the foreground colour swatch. This will bring up our colour picker in a little window. As we drag our cursor in this large area, we can see the change the saturation and the brightness. Notice how the numbers are moving in the panels on the right of the screen.

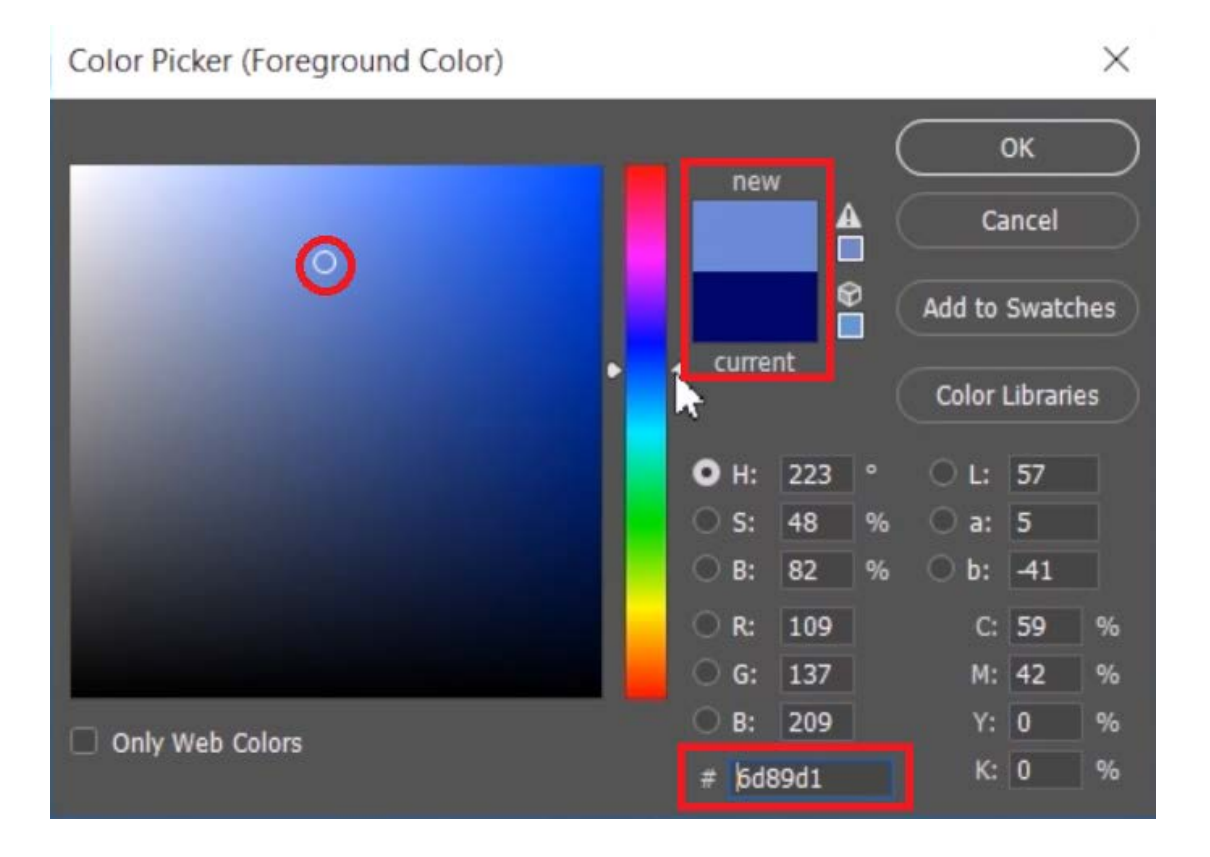

We can also use these corresponding chevrons in order to change the hue. We can click in any of these other parts to change the appearance of our colour picker and to let us select different colours.

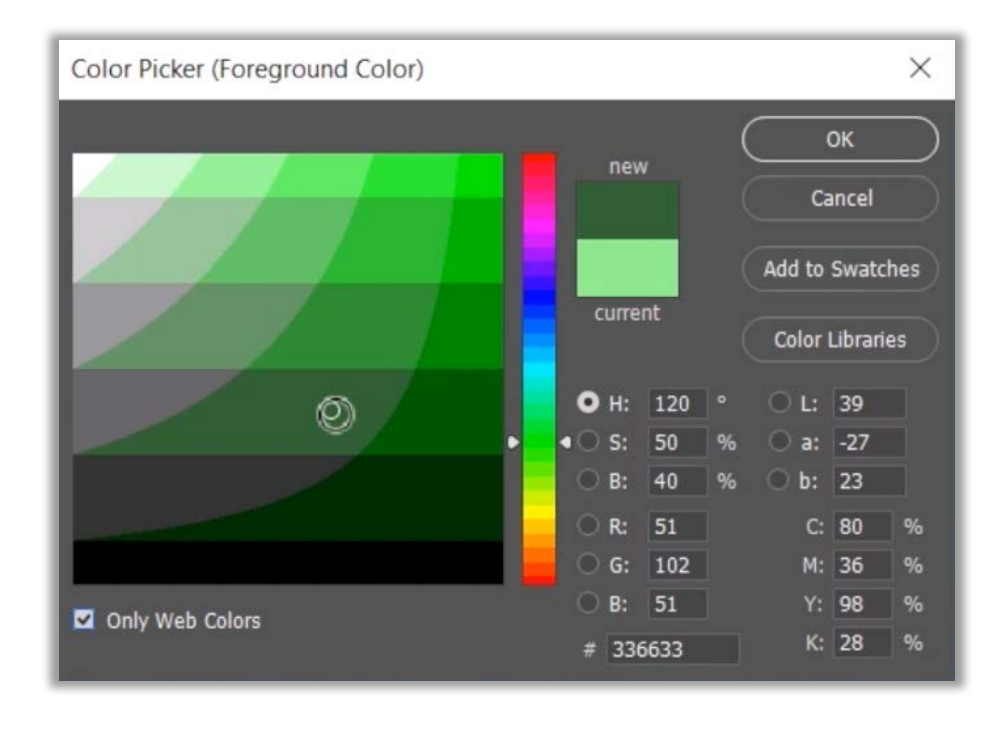

There may be times when you need to work with web colours. Select the hue option and then click enable only web colours. This ensures that when you select a colour, you can be sure that it's web safe. This number here is called the hex value. Basically, this hex code is just a representation of the red, green, and blue intensity, in that order. You can also copy this number for that colour should you wish to do so. You can add this colour to your swatches by clicking on the option, add to swatches. Let's call this pink red and then click OK. Once we've done this, we will immediately see that the foreground colour swatch has now been changed to that pink red.

Of course, we might want to reset this and we can return to our default swatches by tapping the "D" key or by clicking on this small icon just above it. If we click this double headed arrow here, it allows us to swap the foreground and background colour. The shortcut for this, is the "X" key. Let's put the colour panel and the swatches panel side by side so that we can see what we're dealing with. The swatches panel is divided up in a specific way. Along the top, we have our recently used colours, in the middle, there are a number of different swatches that we have by default and then along the bottom we can see our pink red that we just added a few seconds ago.

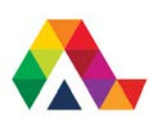

Generally, you will be looking at these as small thumbnails, but change this to a list view, or you can make the thumbnails bigger, depending on what you like.

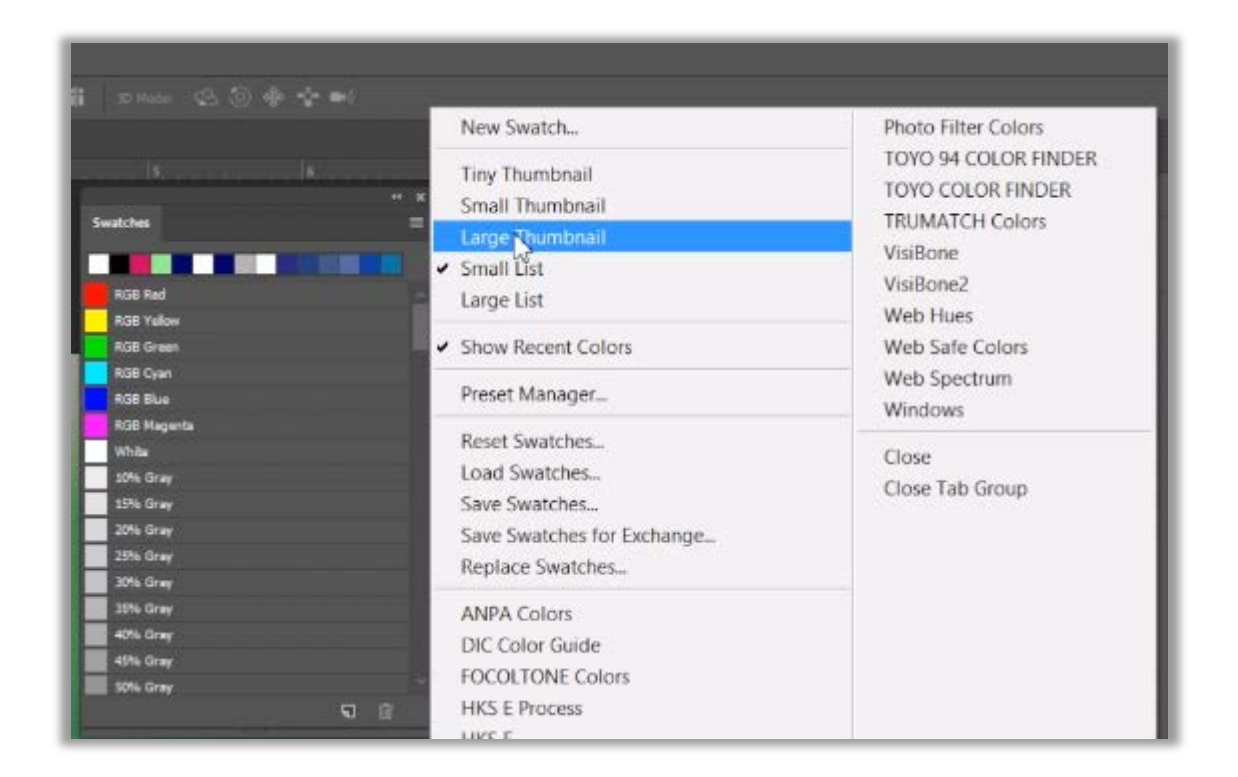

Let's take a look at the colours panel. This is great because it allows you to choose colours quickly, which will greatly speed up your workflow. Some photographers and artists will vary a lot on which panel they prefer for their colour display. There are a number of options available to us. With any of these, it's simply a matter of adjusting the values and if you find a colour that you like you can add it to your swatches by clicking in the blank area and finally clicking OK.

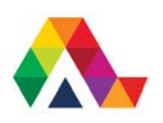

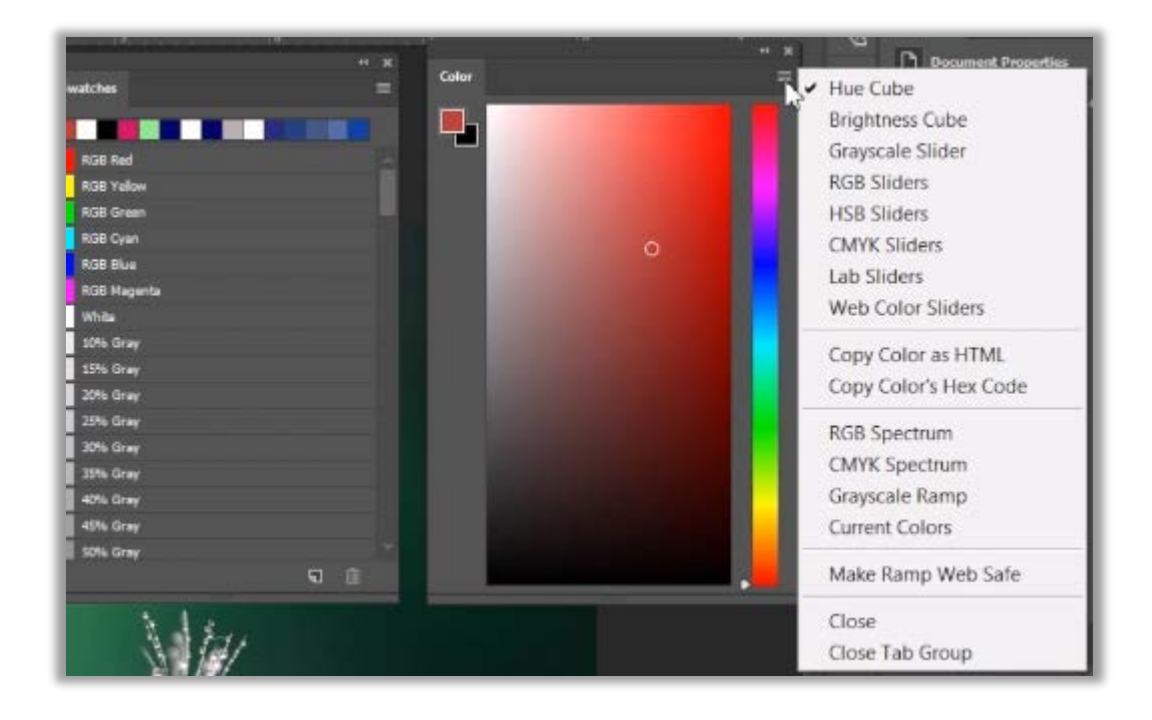

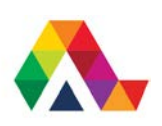

#### **What have we learned today? A Summary**

Well, we have looked at three simple ways to select different colours in Photoshop. A lot of this is simply a matter of preference. Now, you have the freedom to pick whichever setup works best for you.

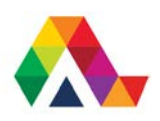